# **Epik Instructivo Proceso Batch Activación Ciclo**

**Universidad EAFIT**

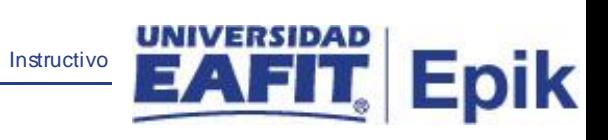

# **Contenido**

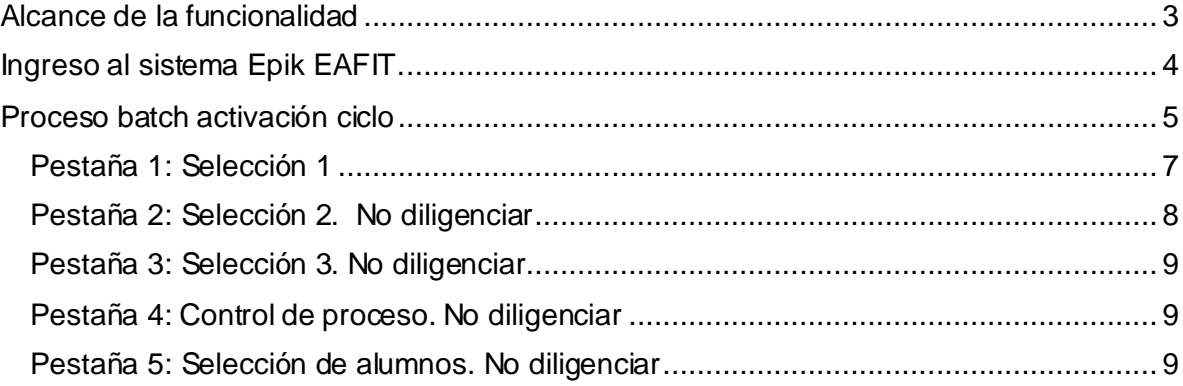

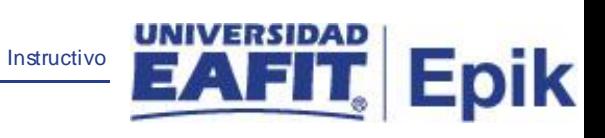

## <span id="page-2-0"></span>**Alcance de la funcionalidad**

Esta funcionalidad permite activar masivamente el ciclo lectivo de los estudiantes.

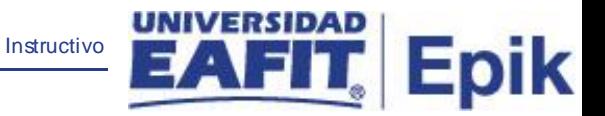

## <span id="page-3-0"></span>**Ingreso al sistema Epik EAFIT.**

Para ingresar al sistema Epik EAFIT, se debe dirigir a la página de la universidad: [https://servicios.eafit.edu.co/epik](https://servicios.eafit.edu.co/epik#_blank)

- Diligenciar en el campo **"Usuario",** este es el usuario que le ha sido asignado por la Universidad.
- Diligenciar en el campo **"Clave"** la contraseña asignada por la Universidad.
- Dar clic en el botón **"Ingresar"**.

Al ingresar dar clic en inicio clásico para proceder ingresar a la ruta:

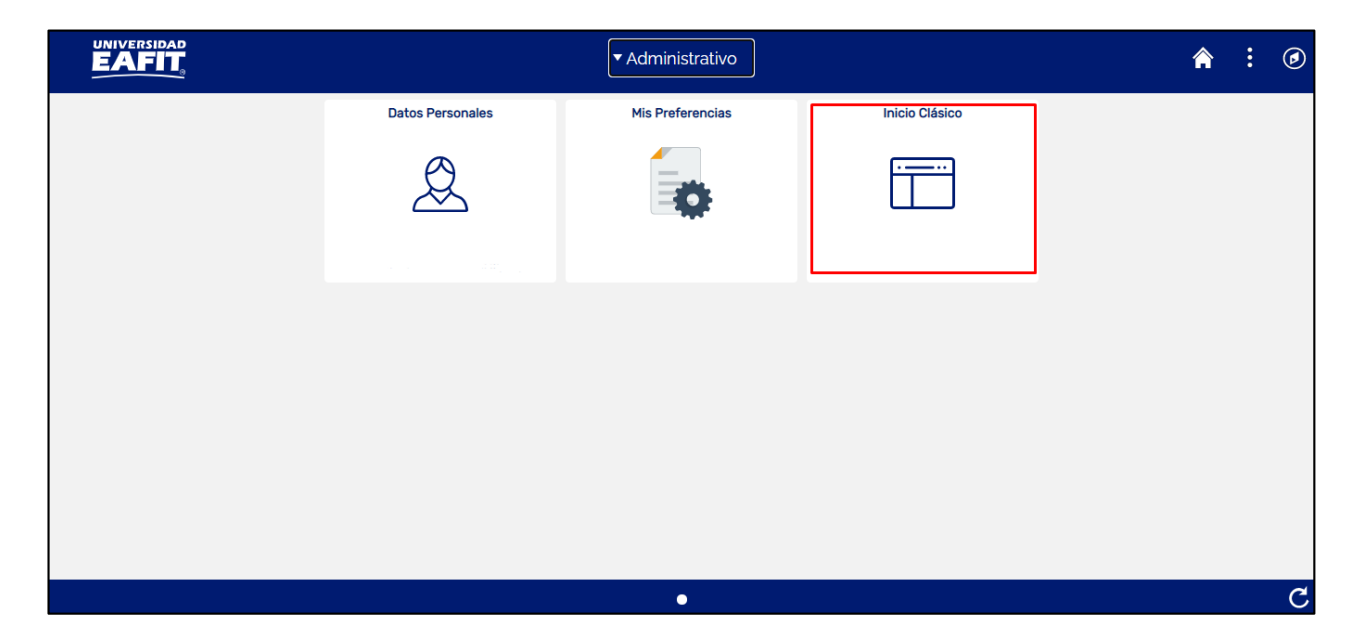

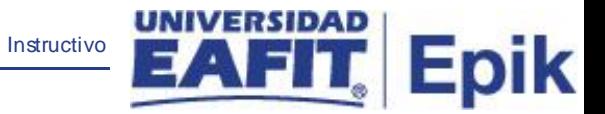

## <span id="page-4-0"></span>**Proceso batch activación ciclo**

Al ingresar en la parte superior izquierda proceder con el ingreso a la siguiente ruta:

**Ruta:** Menú Principal > Registro e Inscripciones > Proceso de Ciclos Lectivos > Activación de Ciclos Lectivos > Proceso Batch Activación Ciclo

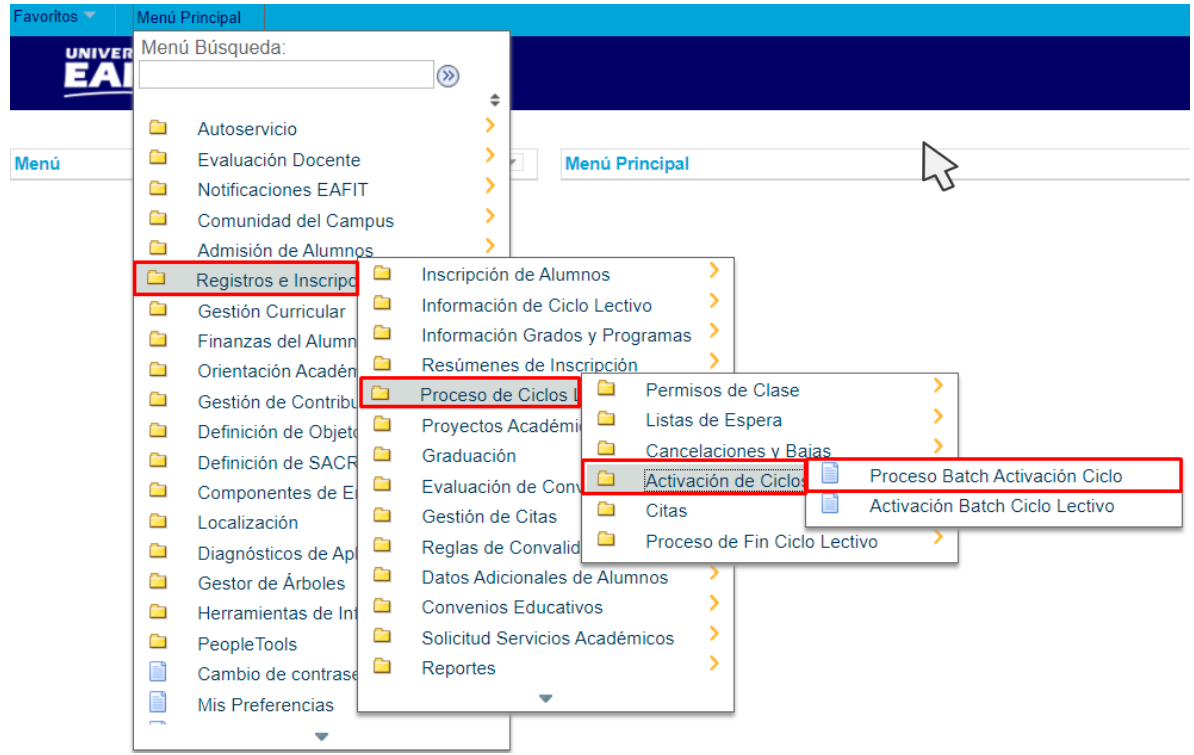

Al ingresar a la ruta indicada se presenta la siguiente ventana:

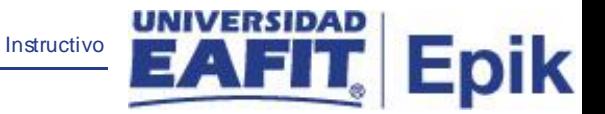

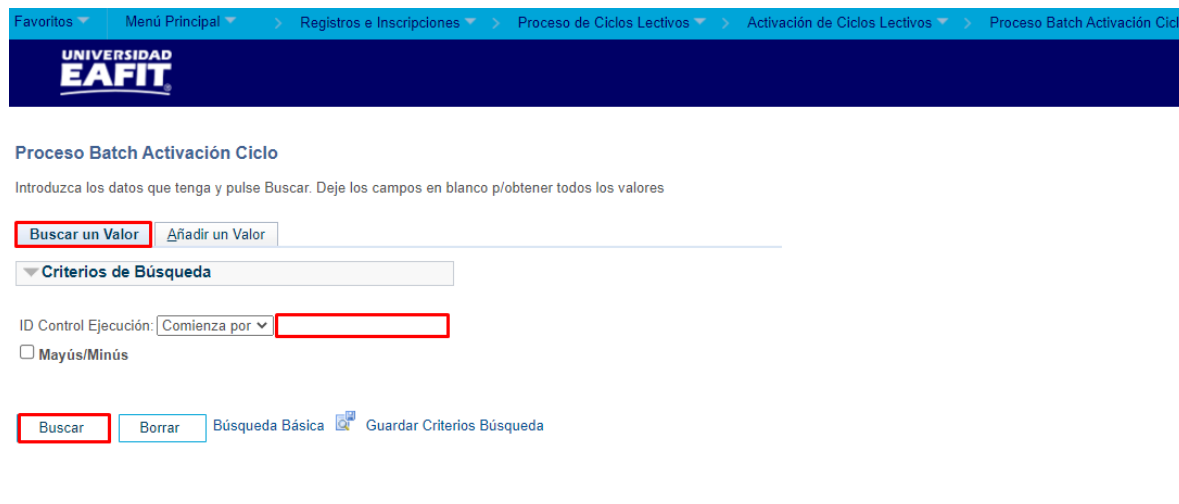

Esta opción permite **buscar un valor**. Para esto, se deben realizar los siguientes pasos:

1. Para realizar la búsqueda se debe ingresar información en el campo correspondiente siempre y cuando éste haya sido creado previamente:

- Diligenciar el campo **"ID Control Ejecución"**.
- Dar clic en el botón **"Buscar"**.

Buscar un Valor | Añadir un Valor

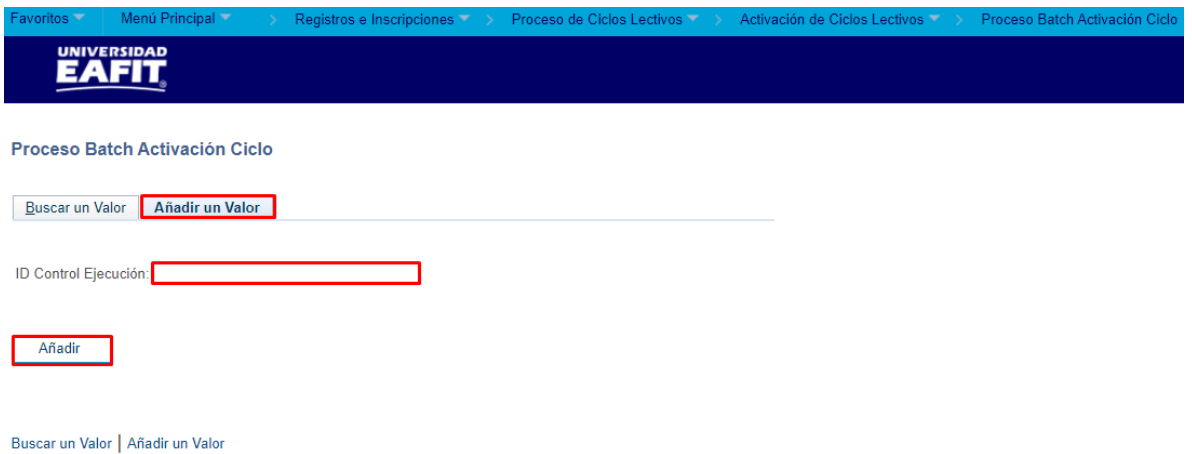

Esta opción permite **añadir** un ID Control Ejecución. Para esto, se deben realizar los siguientes pasos:

2. Ingresar el ID Control que corresponda. Estos códigos deben registrarse en mayúscula sin carácter, sin espacios, sin caracteres especiales, sin tildes.

Instructivo

Epik

- Diligenciar el campo **"ID Control Ejecución"**.
- Dar clic en el botón **"Añadir"**.

**3**. Luego de ingresar el ID de Ejecución, el sistema abre una página adicional, donde se deben diligenciar los campos relacionados debajo de la siguiente imagen con el fin de ejecutar el proceso:

## <span id="page-6-0"></span>Pestaña 1: Selección 1

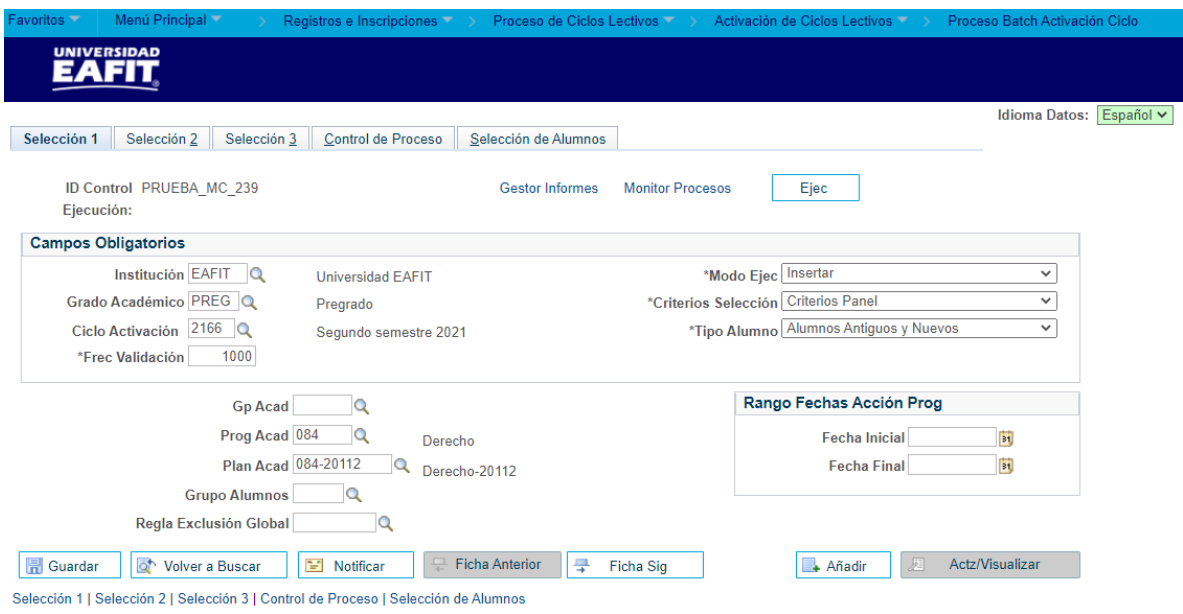

- **· Institución:** Diligenciar o seleccionar en el icono **Q** EAFIT.
- **Grado Académico:** Diligenciar o seleccionar en el icono **Q** el valor correspondiente a PREG, ESPE, MSTR o DOCT.
- **Ciclo Activación:** Diligenciar o seleccionar el periodo al cual se le activara el ciclo a los estudiantes, por ejemplo, 2166 segundo semestre del 2021.
- **Fecha Validación:** el sistema trae por defecto el valor 1000. **No modificarlo**.
- **Modo Ejec**: el sistema trae por defecto la opción *Insertar*. **No modificarlo.**
- **Criterios Selección:** el sistema trae por defecto la opción *Criterios Panel*. **No modificarlo.**

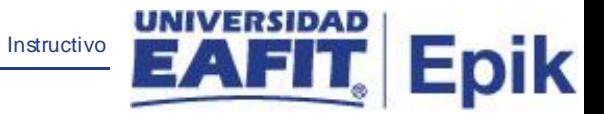

**Nota:** *Adicionalmente, se recomienda tener en cuenta que, cuando se selecciona un criterio personalizado, activa la pestaña selección alumno, en la cual se pueden activar a una lista de Id especifica.*

▪ **Tipo Alumno:** el sistema trae por defecto la opción *Alumnos Antiguos y Nuevos.*

#### **Son campos opcionales:**

- **Gp Acad:** grupo académico.
- **Prog Acad:** seleccionar o ingresar el programa académico.
- **Plan Acad:** plan académico del programa.

### <span id="page-7-0"></span>Pestaña 2: Selección 2. No diligenciar

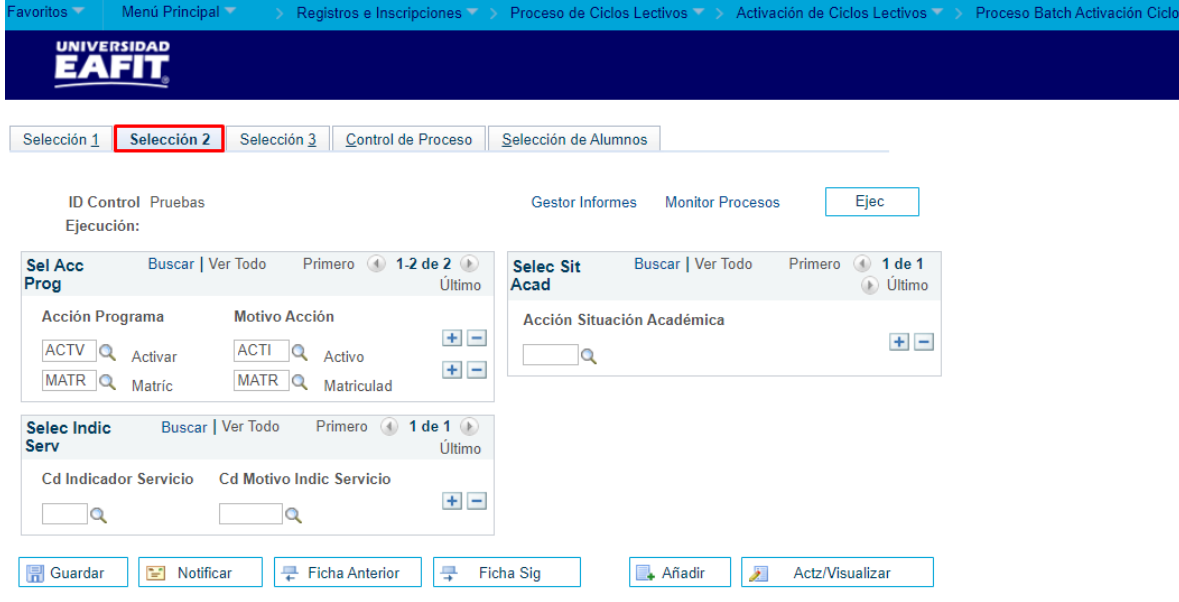

Selección 1 | Selección 2 | Selección 3 | Control de Proceso | Selección de Alumnos

#### **Sección Sel Acc Prog**

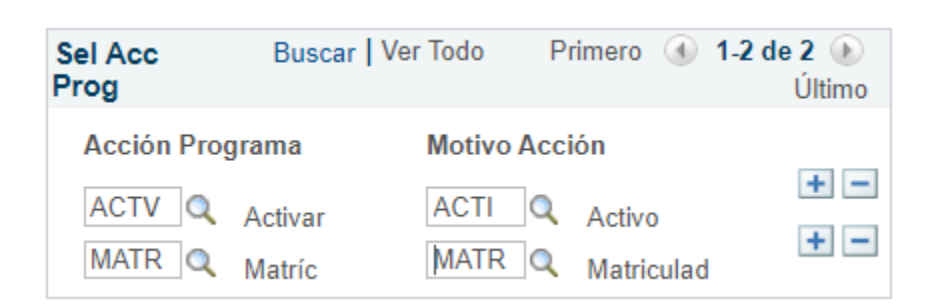

Instructivo

:pik

- **Acción Programa:** clic en la lupa y seleccionar la acción programa requerida para llevar a cabo la activación de ciclo.
- **Motivo Acción:** clic en la lupa y seleccionar el motivo requerido para llevar a cabo la activación de ciclo.

#### **Sección Sit Acad**

• **Acción Situación Académica:** clic en la lupa y seleccionar la acción requerido para llevar a cabo la activación de ciclo en caso de ser requerido. **No diligenciar.** 

#### **Selec Indic Serv**

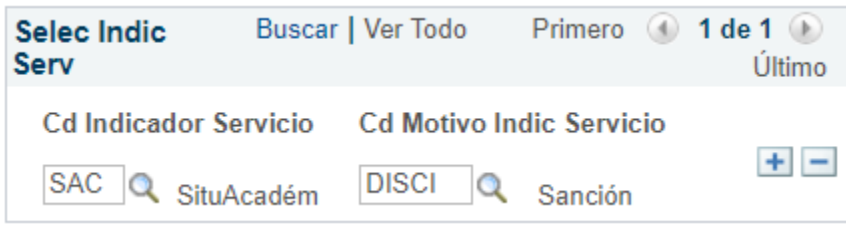

- **Cd Indicador Servicio:** clic en la lupa y seleccionar el indicador de servicio requerido para realizar la búsqueda de los estudiantes que tengan esta condición y llevar a cabo la activación de ciclo.
- **Cd Motivo Indic Servicio:** clic en la lupa y seleccionar el motivo indicador de servicio requerido para llevar a cabo la activación de ciclo.

<span id="page-8-0"></span>Pestaña 3: Selección 3. No diligenciar

<span id="page-8-1"></span>Pestaña 4: Control de proceso. No diligenciar

<span id="page-8-2"></span>Pestaña 5: Selección de alumnos. No diligenciar

Luego de diligenciar la pestaña 1 **Selección 1,** dar clic en el botón **'Ejec'** con el fin de ejecutar el proceso de activación de ciclo.

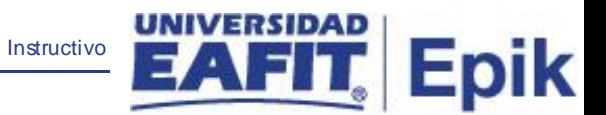

Luego el sistema muestra la siguiente ventana donde selecciona la opción "**Aceptar"**.

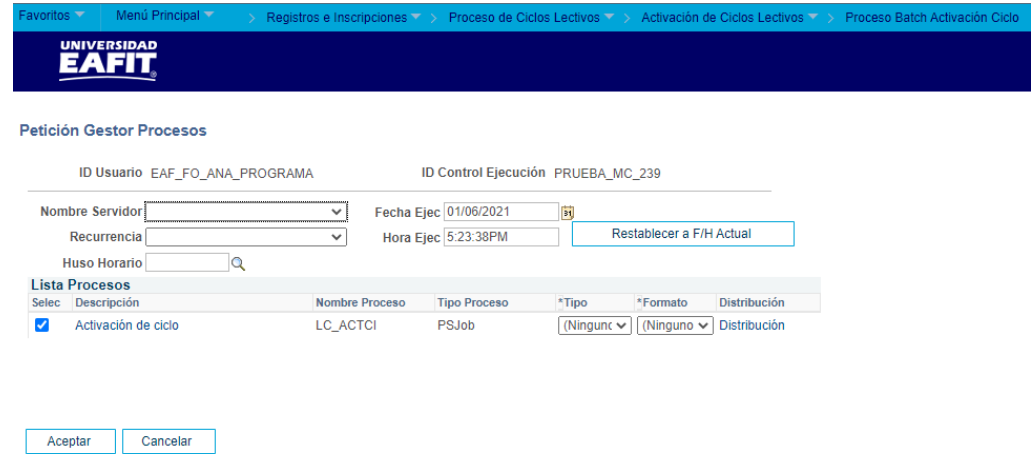

Luego el sistema regresa a la ventana inicial con la información de la **Instancia Proceso**.

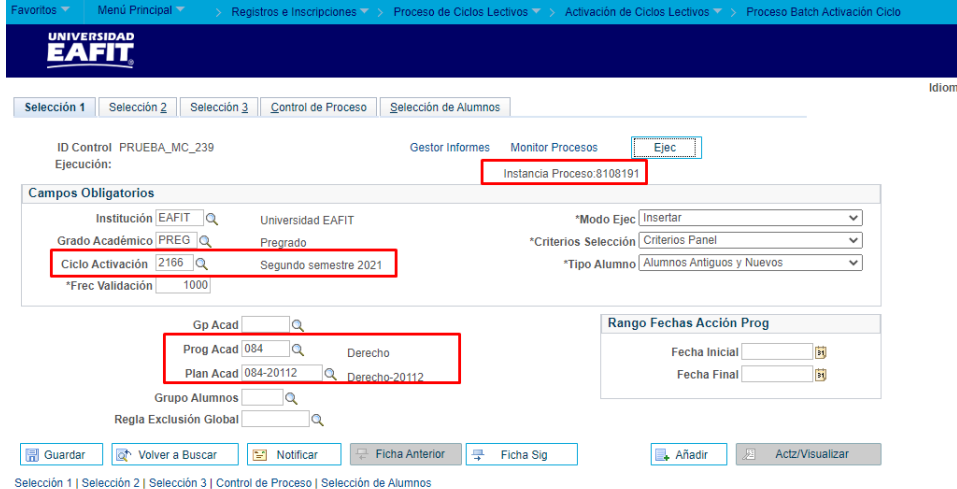

Finalmente ingresa al "**Monitor Procesos"** para validar que se encuentre en estado **Correcto** y **Enviado**.

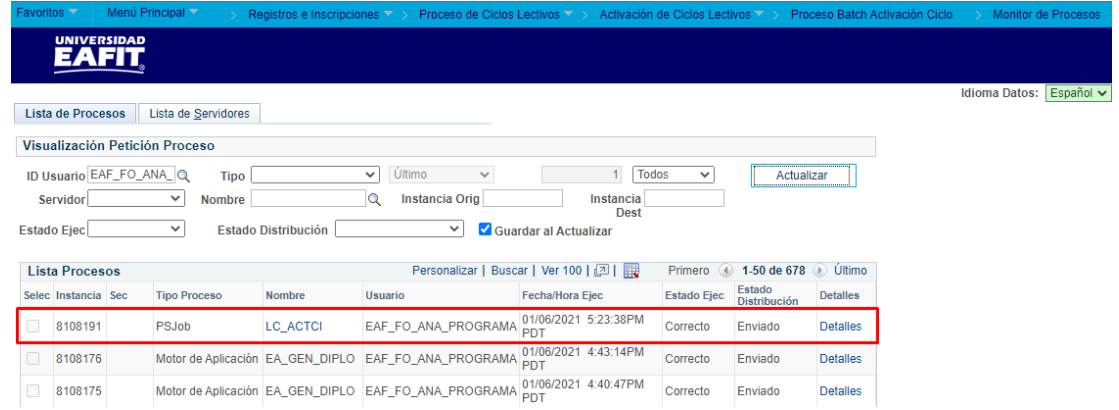